# **UP For Dummies (per CINECA)**

# Impostazioni consigliate

- 1. Filtro in testata: **SEDE XY SALE DISPONIBILI**.
- 2. Impostazione di default: **CALENDARIO + SETTIMANA.**
- 3. Impostazione consigliata trovare un aula libera in un determinato giorno/orario: **AULA + GIORNO.**
- 4. Impostazione consigliata per consultare la propria agenda: **LISTA + MESE** (in sola lettura).
- 5. Icona "Visualizza EVENTI" deselezionata.

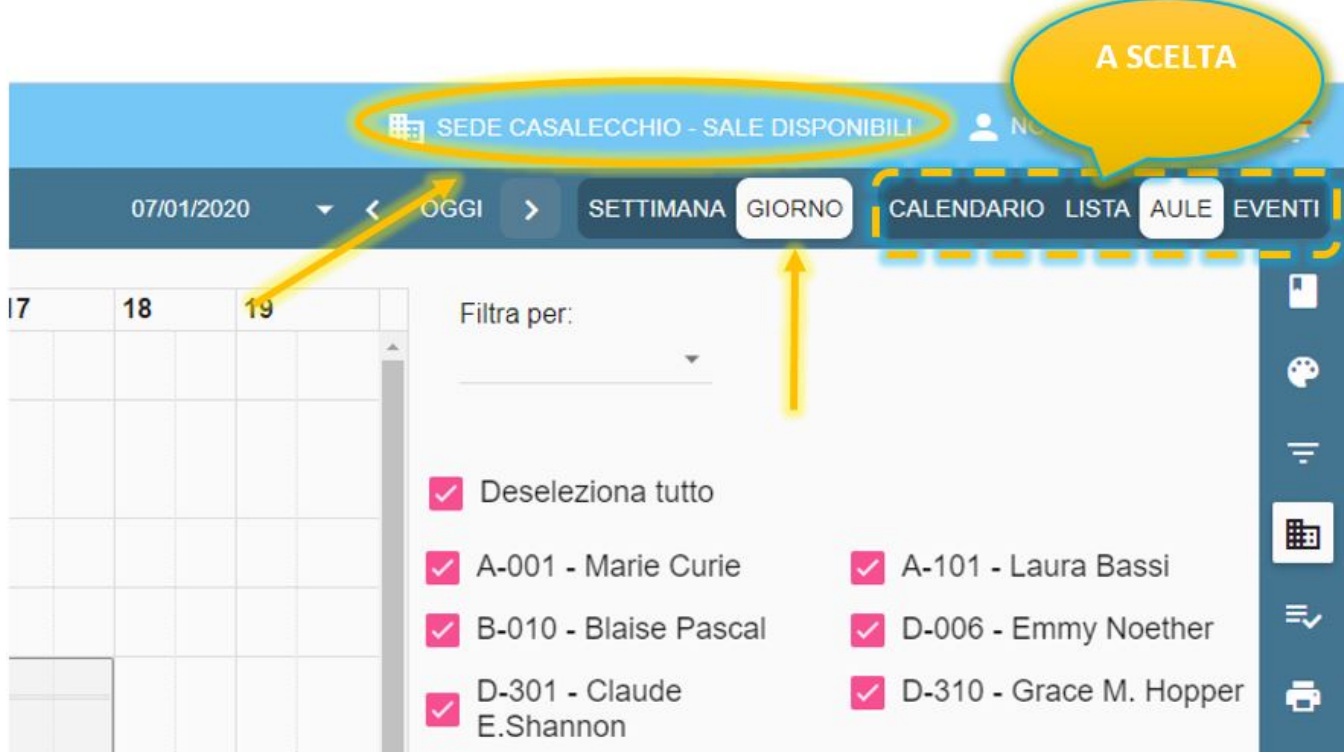

Come pianificare una riunione in un giorno/orario definito

1. Dalla vista **CALENDARIO** (barra blu sul lato destro) posizionati sul giorno/orario desiderato usando il calendarietto a scomparsa proposto nella barra orizzontale di colore blu subito sopra all'agenda.

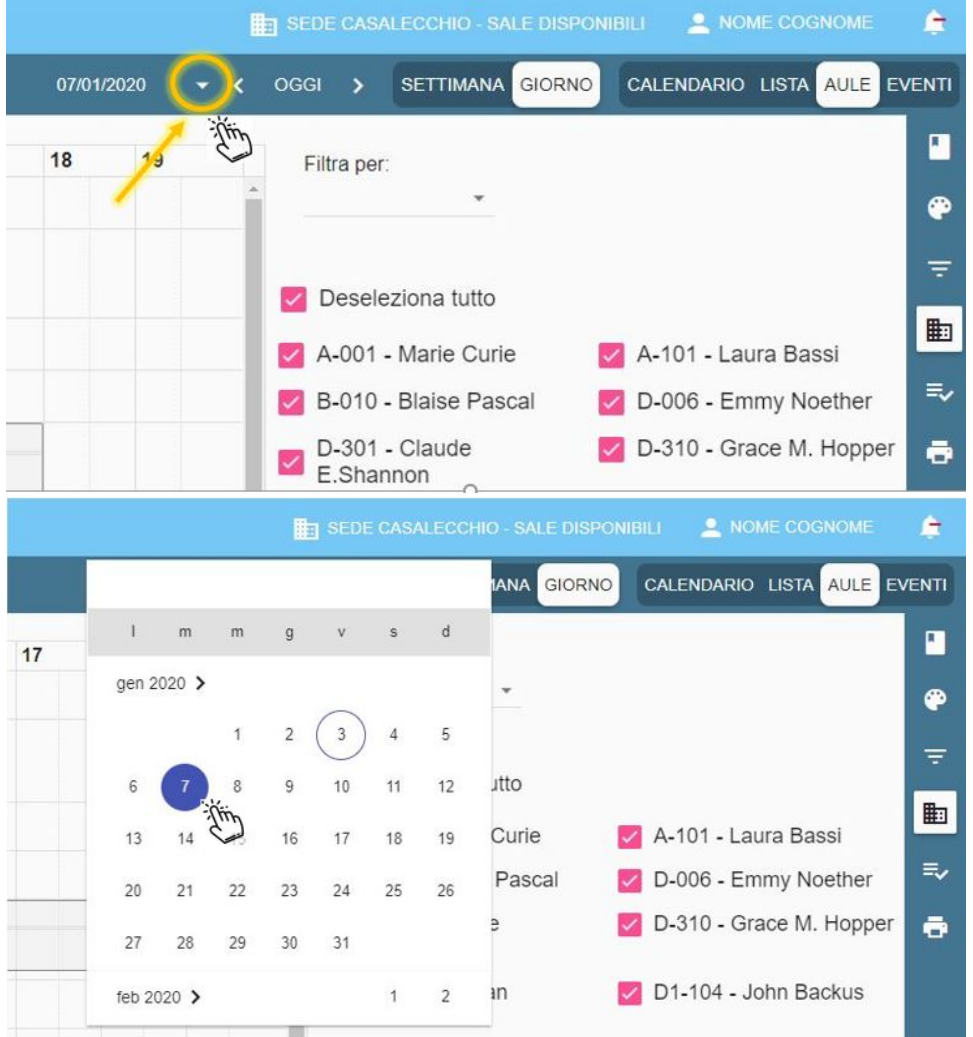

2. **Clicca sul giorno/orario desiderato**: appare una maschera in cui puoi inserire i dati del tuo meeting.

3. Inserisci il **nome dell'attività**/impegno (Es. Riunione di coordinamento SL), correggi (se necessario) l'orario di inizio e fine della riunione, compila i campi Tipo evento, Tipo attività e Struttura Organizzativa. Salva.

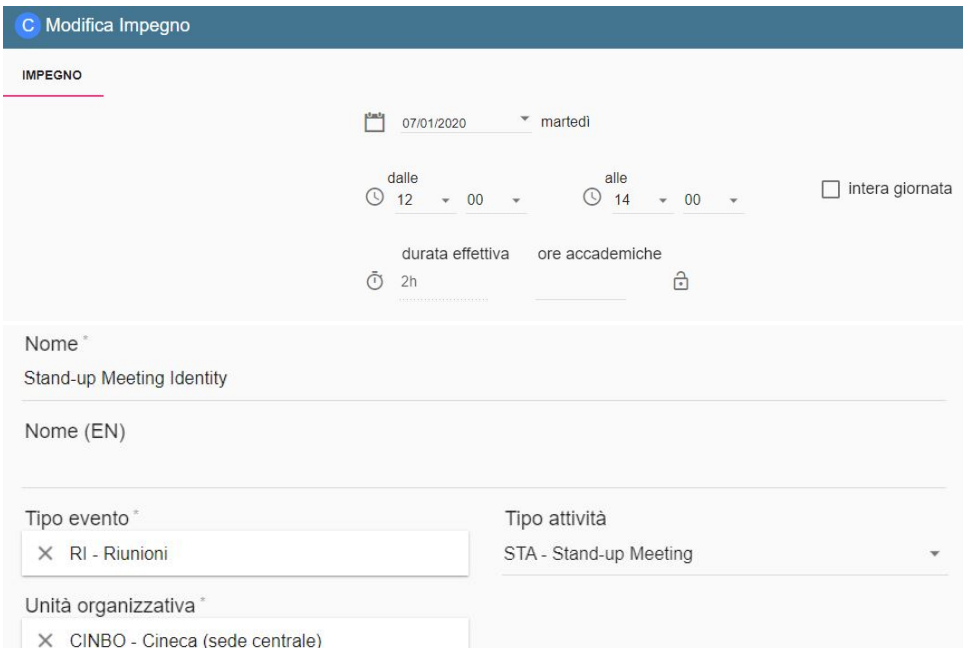

4. Clicca sul TAB "**Aule**", clicca su AGGIUNGI e scegli la saletta che desideri prenotare. Di default è presente la chip "Disponibile per: Impegno corrente" che ti permette di vedere solo le aule libere. Se hai bisogno di una saletta con una certa capienza o una particolare dotazione utilizza i filtri presenti nella parte alta dell'interfaccia (Filtra per). Una volta identificata la saletta selezionala e clicca su "AGGIUNGI". Se ti serve più di una sala per la medesima attività clicca su "AGGIUNGI" solo dopo averle selezionate tutte.

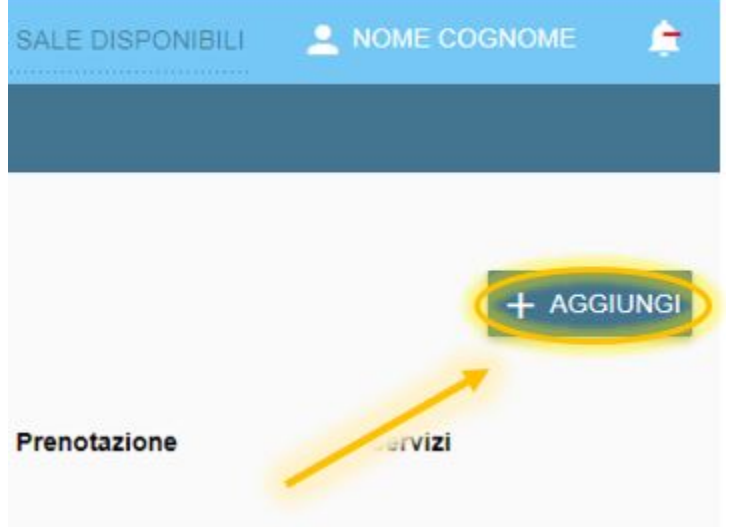

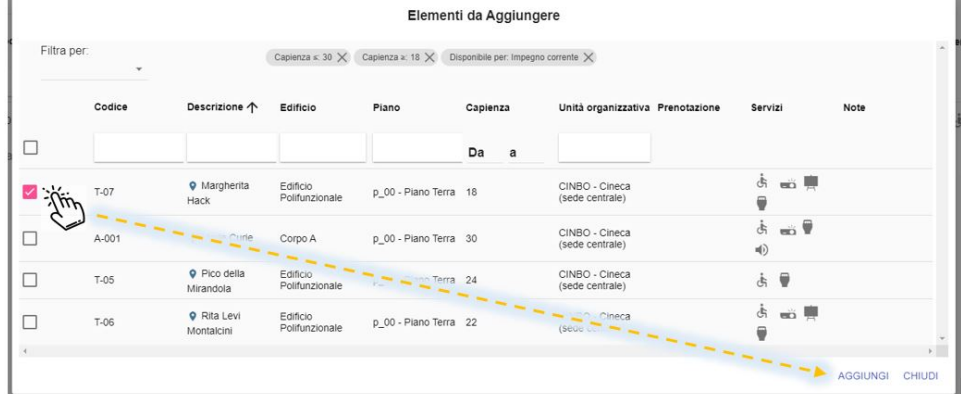

5. Se oltre a te parteciperanno altre persone Cineca all'incontro, clicca sul TAB "**Docenti**" (il tuo nome sarà già presente), su AGGIUNGI, cercale per COGNOME (il caratteri jolly è l'**asterisco**) e, dopo averle selezionate, su AGGIUNGI. Questo passaggio è molto utile perché consente di mostrare nelle rispettive agende di UP dei partecipanti l'impegno e soprattutto di inviare loro una notifica per email.

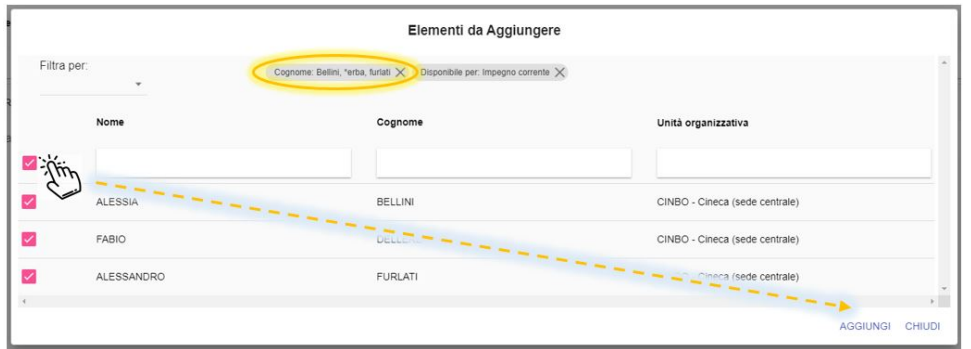

6. Se l'incontro/riunione che stai inserendo è una riunione periodica o che dura più giorni clicca sul TAB "**Ripeti**" e compila i campi "ripeti nei giorni", "frequenza" e stabilisci il criterio di ripetizione (es. 3 occorrenze, data fine, ...). Cliccando su salva UP mostrerà un pop-up riassuntivo degli impegni che andrà a creare anticipandoti se ci saranno sovrapposizioni. Per procedere clicca su CONFERMA, se vuoi apportare delle modifiche su ANNULLA.

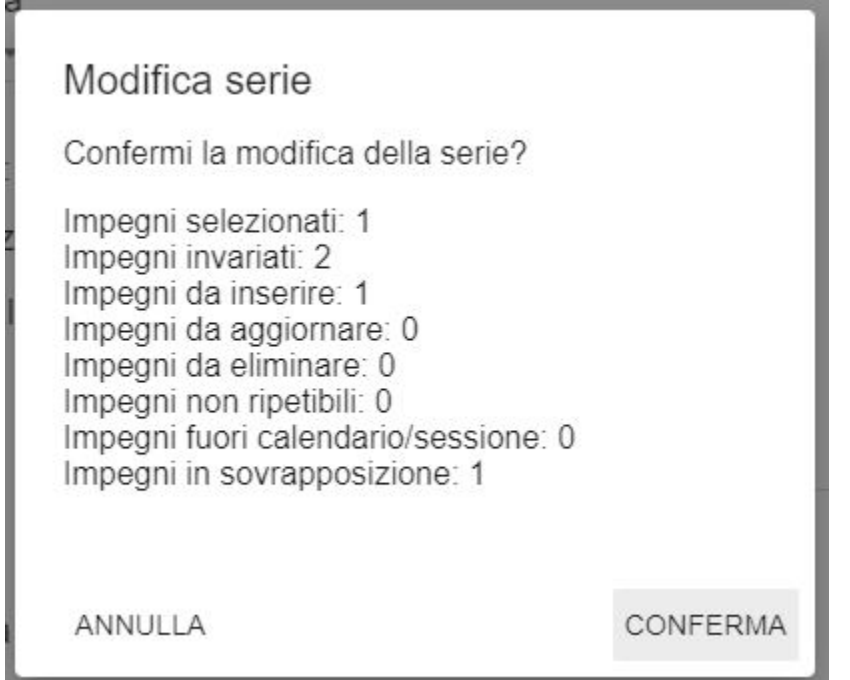

7. Clicca sul TAB "**Altri impegni**" per avere una visione completa di ciò che hai inserito. Se ti sembra sia tutto corretto e non ci sono sovrapposizioni (icona a forma di triangolo) clicca sull'icona verde "P" in corrispondenza del primo impegno della lista e se si tratta di un impegno ripetuto propaga la pubblicazione a tutta la serie. Se sono presenti sovrapposizioni ti consiglio di consultare il TAB "**Sovrapposizioni**" per valutare se sono desiderate (es. un collega parteciperà a due riunioni contemporanee) oppure no (la saletta è stata richiesta per due meeting diversi). Se sono desiderate apri un ticket (SDUP) per creare una eccezione, se non lo sono cerca un altra aula oppure accordati con il collega che già l'ha richiesta.

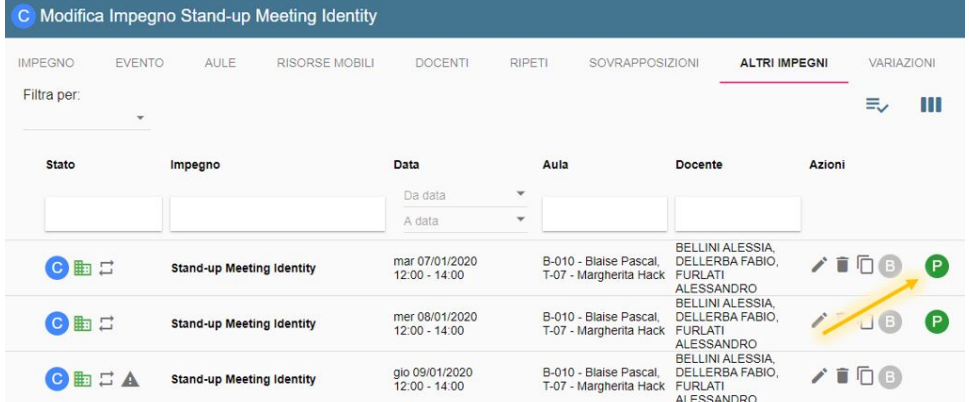

8. Un impegno in stato PUBBLICATO è un impegno definitivo. La saletta è tua e, salvo eccezioni, solo tu potrai decidere di modificarla. Al momento della pubblicazione puoi decidere se inviare o meno una notifica ai partecipanti (docenti),

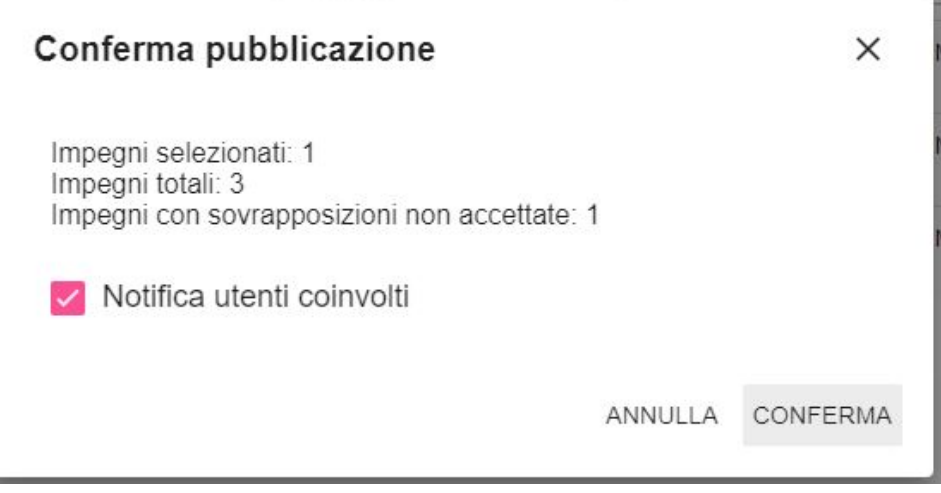

### Come trovare una saletta libera in tempo reale

- 1. Assicurati che in testata sia impostato il filtro corretto in base alla tua sede dove ti trovi (**SEDE XY SALE DISPONIBILI**).
- 2. Posizionati sulla vista **AULE+GIORNO** e accertati di esser posizionato sul **giorno in cui hai bisogno** di trovare una saletta.

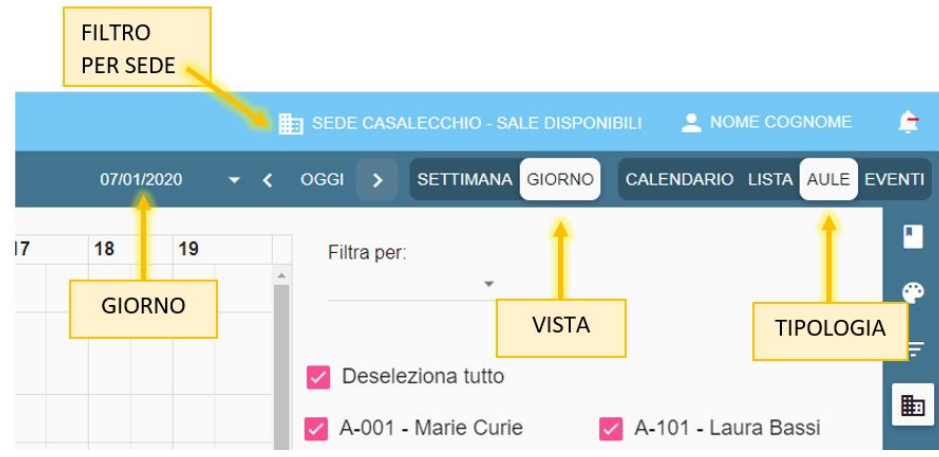

- 3. A colpo d'occhio trova la saletta libera nell'orario desiderato e clicca sulla sulla riga/orario. Appare una maschera di inserimento dati. 4. Inserisci il **motivo** per cui richiedi la saletta (Es. Riunione di coordinamento SL), correggi (se necessario) l'**orario di inizio e fine della riunione,** compila i campi Tipo evento, Tipo attività e Struttura Organizzativa. Salva.
- 5. Se oltre a te parteciperanno altri colleghi all'incontro, clicca sul TAB "**Docenti**" (il tuo nome è già presente), su AGGIUNGI, cercali per cognome (il carattere jolly è asterisco) e dopo averli selezionati su AGGIUNGI
- 6. Clicca sul TAB "**Altri impegni**" per avere una visione completa di ciò che hai inserito. Se ti sembra sia tutto corretto clicca sull'icona verde "P" posto in corrispondenza dell'impegno appena creato. Un impegno in stato PUBBLICATO è un impegno definitivo. La saletta è tua e, salvo eccezioni, solo tu potrai decidere di modificarla. Al momento della pubblicazione ti sarà chiesto se desideri mandare una notifica di invito ai partecipanti al meeting.

## Come verificare i propri impegni del mese

- 1. Per vedere sul calendario di UP i tuoi impegni del mese ti consiglio di utilizzare la vista **LISTA+MESE** oppure **CALENDARIO+MESE**.
- 2. UP mostra a calendario tutte le prenotazioni che hai salvato tu oppure in cui compari tra i partecipanti . Per scorrere da un mese all'altro usa i bottoni ">" e "<".
- 3. Ricorda che puoi modificare solo gli impegni di cui sei autore. Gli impegni in stato PUBBLICATO/ANNULLATO non possono essere modificati, è necessario prima SOSPENDERLI (e se li sospendi dalla vista AULE non liberare l'aula al momento della sospensione altrimenti l'impegno non sarà più visibile).

## Come modificare un impegno già pubblicato

- 1. Individua l'impegno che desideri modificare. Clicca sulla card.
- 2. Se è in stato PUBBLICATO clicca su di esso e successivamente su "Sospendi" <u>deselezionando l'opzione "Libera Aula/Risorsa Mobile"</u>. Ora potrai modificare l'impegno.
- 3. Procedi a modificare i dati necessari (data/ora nel tab IMPEGNO, giorni di ripetizione nel tab RIPETI, partecipanti nel tab DOCENTI, saletta nel tab AULE).
- 4. Verifica nel tab SOVRAPPOSIZIONI di non aver generato delle sovrapposizioni di aula o di docente (partecipante), nel caso risolvile (se la sovrapposizione è desiderata apri un ticket nella coda "SD University Planner").
- 5. Pubblica l'impegno/la serie di impegni appena modificata. Ricordati che finché non pubblichi i cambiamenti qualcun'altro potrebbe richiedere la tua stessa saletta.

# Come eliminare un impegno

- 1. Individua l'impegno che desideri eliminare. Clicca sulla card.
- 2. Se è in stato PUBBLICATO clicca su "Sospendi" deselezionando l'opzione "Libera Aula/Risorsa Mobile" in modo da poterlo modificare.
- 3. Clicca nuovamente sulla card e successivamente su ELIMINA.

Se non trovi più il tuo impegno probabilmente stai usando un filtro in testata che lo nasconde.

ES. Se hai sospeso un impegno senza prima deselezionare l'opzione "Libera Aula/Risorsa Mobile" e in testata stai usando il filtro "**SEDE XY - SALE DISPONIBILI**" il tuo impegno resterà invisibile in quanto privo di aula (il filtro "**SEDE XY - SALE DISPONIBILI**" infatti mostra solo gli impegni con aula allocata nella sede indicata). La soluzione in questo caso è disattivare il filtro (clicca su di esso e poi sulla riga vuota) e cercare nuovamente l'impegno "incriminato".

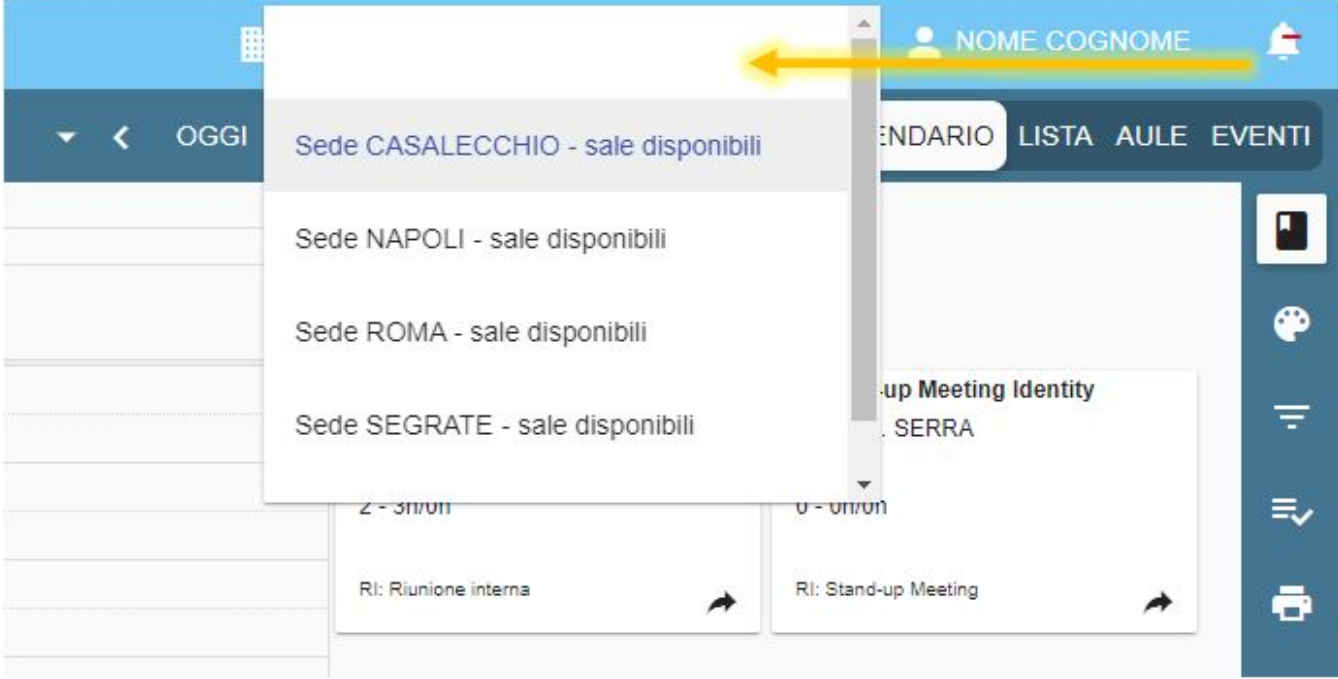

# Come configurare UP

University Planner consente ad ogni utente di poter personalizzare alcuni aspetti dell'applicativo al fine di poter lavorare meglio.

Per intervenire sulle configurazioni basta cliccare sul proprio nome utente in alto a destra.

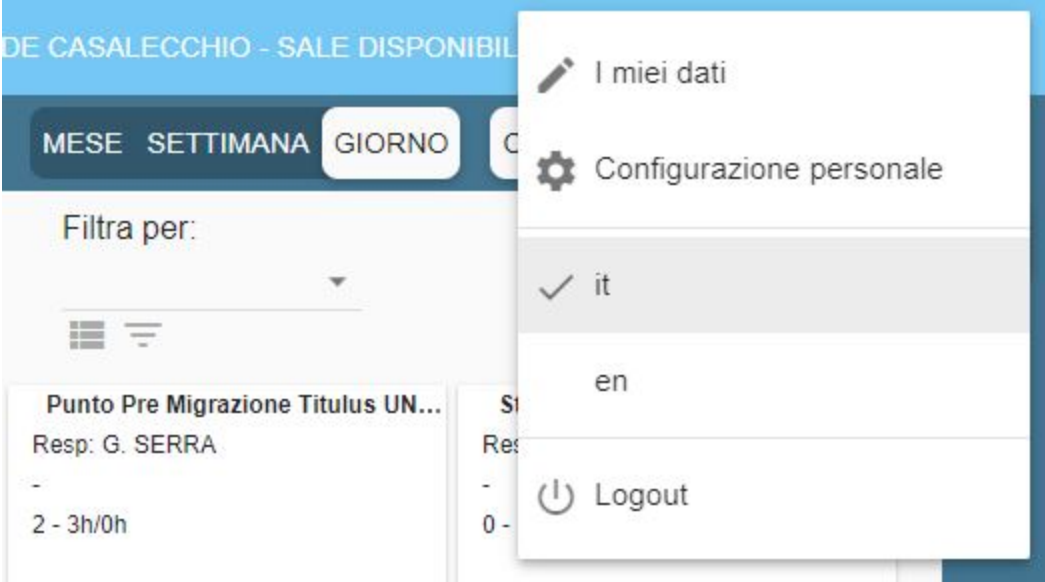

Le funzionalità presenti in questo menu consentono di:

- visualizzare i propri **dati personali.**
- intervenire sulla **configurazione personale** di UP
- scegliere la **lingua** dell'interfaccia (IT/EN),
- effettuare il **logout**.

Dalla funzionalità "Configurazione personale" è possibile impostare alcune preferenze relativamente all'uso di UP.

### Tab INTERFACCIA:

- **Numero di righe per pagina:** valore di default che verrà applicato in tutte le funzionalità.
- **Numero max righe esportazione**: viene utilizzato ogni volta che si clicca su "ESPORTA".
- **Ora di inizio e fine calendario** (es. dalle 8:00 alle 19:00).
- **Durata di default degli impegni**: quanto durano gli impegni pianificati sia con il dnd che cliccando sul calendario.
- **Suddivisione oraria del calendario**: come deve essere frazionata un ora: 10/15/20/30 minuti (si sconsiglia di utilizzare la suddivisione a 10min sui calendari pubblici).
- **Giorni non visualizzati**: stabilisce se mostrare o meno il sabato e la domenica nel calendario di pianificazione.

#### Tab VISTA CALENDARIO/LISTA:

- Dati da mostrare nelle **card degli EVENTI** (box che si trova sulla destra dell'agenda)
- Dati da mostrare nelle **card degli IMPEGNI** utilizzate nelle viste Calendario e Lista.

### Tab VISTA AULE:

- Dati da mostrare nelle **card degli IMPEGNI** nella vista Aule.
- Dati da mostrare nella **legenda delle aule** (Box aule) e nella parte sinistra del calendario di pianificazione con vista Aule.

### Tab VISTA EVENTI:

- Dati da mostrare nelle **card degli IMPEGNI** nella vista Eventi.
- Dati da mostrare nella **legenda degli Eventi** (Visualizza Eventi) e nella parte sinistra del calendario di pianificazione con vista Eventi.

Cliccando su "Ripristina configurazione generale" e SALVANDO la configurazione personale viene soprascritta da quella impostata dal supervisore (ossia dalla configurazione generale).

La descrizione dettagliata dei segnaposto disponibili si trova nell['Appendice: Segnaposti.](https://wiki.u-gov.it/confluence/display/UGOVHELP/Appendice%3A+Segnaposti)

In generale i segnaposti "utili" ai fini dell'utilizzo di Cineca sono:

- #data
- #evento
- #listaAule
- #listaAuleEdifici
- #listaAuleIndirizzo
- #listaDocenti
- #noteInterne
- #notePubbliche
- #oraFine
- #oraInizio
- #risorsaMobile
- #sede
- #tipoAttivita

• #utenzaPrevista